## **WORD: BACKSTAGE-ANSICHT MIT EIGENEN VORLAGEN STARTEN**

Wenn Sie mit eigenen Vorlagen arbeiten, können Sie Word so einrichten, dass mit dem Aufrufen von "Datei - Neu" sofort die "persönlichen" Dokumentvorlagen angezeigt werden. Dazu ist ein kleiner Eingriff in die Registry, der Registrierungsdatenbank von Windows, nötig:

Achtung: Eingriffe in die Registry können schon bei kleinsten Fehlern große Probleme hervorrufen. Im schlimmsten Fall kann Ihr PC nicht mehr richtig laufen. Vor Eingriffen sollte man vorher die Registry sichern (exportieren). Wenn Sie sich unsicher sind, lassen Sie die Finger von solchen Eingriffen.

- 1. Beenden Sie Word.
- 2. Starten Sie den Registrierungseditor mit dem Befehl "regedit". Öffnen Sie dazu mit der Tastenkombination "Windows-Taste + R" das Dialogfenster "Ausführen". Alternativ finden Sie den Befehl auch mit der Überallsuche von Windows.

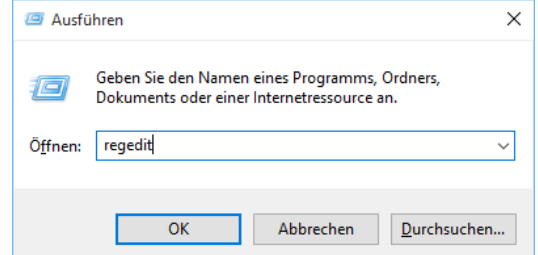

3. Jetzt suchen Sie in der linken Hälfte des Editors den folgenden Registry-Schlüssel und markieren ihn (anklicken). Die "15.0" steht für die Word-Version, in diesem Fall 2013. Für die Version 2016 wäre dies "16.0".

HKEY\_CURRENT\_USER\Software\Microsoft\Office\15.0\Word\Options

- 4. Im Menü "Bearbeiten" wählen Sie den Befehl "Neu" und dann "DWORD-Wert".
- 5. In der rechten Fensterhälfte des Registrierungs-Editors erscheint ein neuer Eintrag.
- 6. Den Namen überschreiben Sie mit folgendem Namen:

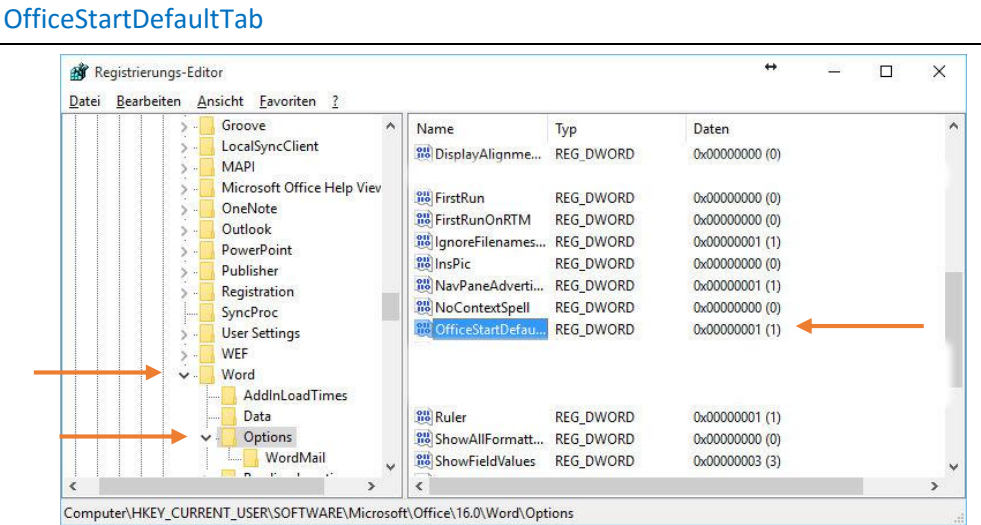

- 7. Beenden Sie die Änderung des Namens mit "Enter".
- 8. Klicken Sie doppelt auf den neuen Eintrag.
- 9. In dem sich öffnenden Dialogfenster geben Sie als Wert die Ziffer "1" und bestätigen die Änderung mit "OK".
- 10. Beenden Sie den Editor.

Wenn Sie jetzt Word starten und den Befehl "Datei – Neu" aufrufen, startet die entsprechende Ansicht mit den persönlichen Vorlagen.

Voraussetzung ist natürlich, dass Sie in den "Optionen" den Speicherort für die Vorlagen festgelegt haben und Ihre persönlichen Vorlagen in diesem Ordner abgelegt haben.